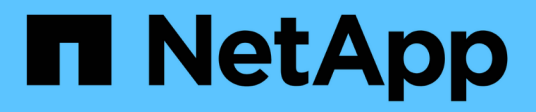

## **Manage your account**

Astra Control Center

NetApp May 08, 2024

This PDF was generated from https://docs.netapp.com/us-en/astra-control-center-2307/use/managelocal-users-and-roles.html on May 08, 2024. Always check docs.netapp.com for the latest.

# **Table of Contents**

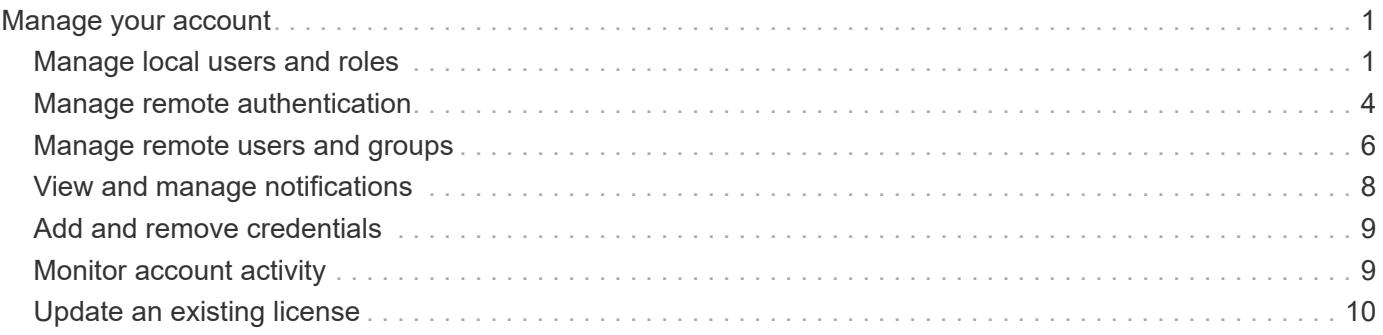

# <span id="page-2-0"></span>**Manage your account**

## <span id="page-2-1"></span>**Manage local users and roles**

You can add, remove, and edit users of your Astra Control Center installation using the Astra Control UI. You can use the Astra Control UI or [Astra Control API](https://docs.netapp.com/us-en/astra-automation) to manage users.

You can also use LDAP to perform authentication for selected users.

## **Use LDAP**

LDAP is an industry standard protocol for accessing distributed directory information and a popular choice for enterprise authentication. You can connect Astra Control Center to an LDAP server to perform authentication for selected Astra Control users. At a high level, the configuration involves integrating Astra with LDAP and defining the Astra Control users and groups corresponding to the LDAP definitions. You can use the Astra Control API or web UI to configure LDAP authentication and LDAP users and groups. See the following documentation for more information:

- [Use the Astra Control API to manage remote authentication and users](https://docs.netapp.com/us-en/astra-automation/workflows_infra/ldap_prepare.html)
- [Use the Astra Control UI to manage remote users and groups](#page-7-0)
- [Use the Astra Control UI to manage remote authentication](#page-5-0)

## **Add users**

Account Owners and Admins can add more users to the Astra Control Center installation.

## **Steps**

- 1. In the **Manage Your Account** navigation area, select **Account**.
- 2. Select the **Users** tab.
- 3. Select **Add User**.
- 4. Enter the user's name, email address, and a temporary password.

The user will need to change the password upon first login.

5. Select a user role with the appropriate system permissions.

Each role provides the following permissions:

- A **Viewer** can view resources.
- A **Member** has Viewer role permissions and can manage apps and clusters, unmanage apps, and delete snapshots and backups.
- An **Admin** has Member role permissions and can add and remove any other users except the Owner.
- An **Owner** has Admin role permissions and can add and remove any user accounts.
- 6. To add constraints to a user with a Member or Viewer role, enable the **Restrict role to constraints** check box.

For more information on adding constraints, refer to [Manage local users and roles](#page-2-1).

7. Select **Add**.

## **Manage passwords**

You can manage passwords for user accounts in Astra Control Center.

### **Change your password**

You can change the password of your user account at any time.

#### **Steps**

- 1. Select the User icon at the top right of the screen.
- 2. Select **Profile**.
- 3. From the Options menu in the **Actions** column, and select **Change Password**.
- 4. Enter a password that conforms to the password requirements.
- 5. Enter the password again to confirm.
- 6. Select **Change password**.

### **Reset another user's password**

If your account has Admin or Owner role permissions, you can reset passwords for other user accounts as well as your own. When you reset a password, you assign a temporary password that the user will have to change upon logging in.

#### **Steps**

- 1. In the **Manage Your Account** navigation area, select **Account**.
- 2. Select the **Actions** drop-down list.
- 3. Select **Reset Password**.
- 4. Enter a temporary password that conforms to the password requirements.
- 5. Enter the password again to confirm.

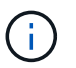

The next time the user logs in, the user will be prompted to change the password.

#### 6. Select **Reset password**.

## **Remove users**

Users with the Owner or Admin role can remove other users from the account at any time.

## **Steps**

- 1. In the **Manage Your Account** navigation area, select **Account**.
- 2. In the **Users** tab, select the check box in the row of each user that you want to remove.
- 3. From the Options menu in the **Actions** column, select **Remove user/s**.
- 4. When you're prompted, confirm deletion by typing the word "remove" and then select **Yes, Remove User**.

## **Result**

Astra Control Center removes the user from the account.

## **Manage roles**

You can manage roles by adding namespace constraints and restricting user roles to those constraints. This enables you to control access to resources within your organization. You can use the Astra Control UI or [Astra](https://docs.netapp.com/us-en/astra-automation) [Control API](https://docs.netapp.com/us-en/astra-automation) to manage roles.

### **Add a namespace constraint to a role**

An Admin or Owner user can add namespace constraints to Member or Viewer roles.

#### **Steps**

- 1. In the **Manage Your Account** navigation area, select **Account**.
- 2. Select the **Users** tab.
- 3. In the **Actions** column, select the menu button for a user with the Member or Viewer role.
- 4. Select **Edit role**.
- 5. Enable the **Restrict role to constraints** check box.

The check box is only available for Member or Viewer roles. You can select a different role from the **Role** drop-down list.

6. Select **Add constraint**.

You can view the list of available constraints by namespace or by namespace label.

- 7. In the **Constraint type** drop-down list, select either **Kubernetes namespace** or **Kubernetes namespace label** depending on how your namespaces are configured.
- 8. Select one or more namespaces or labels from the list to compose a constraint that restricts roles to those namespaces.
- 9. Select **Confirm**.

The **Edit role** page displays the list of constraints you've chosen for this role.

10. Select **Confirm**.

On the **Account** page, you can view the constraints for any Member or Viewer role in the **Role** column.

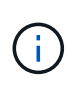

If you enable constraints for a role and select **Confirm** without adding any constraints, the role is considered to have full restrictions (the role is denied access to any resources that are assigned to namespaces).

## **Remove a namespace constraint from a role**

An Admin or Owner user can remove a namespace constraint from a role.

#### **Steps**

- 1. In the **Manage Your Account** navigation area, select **Account**.
- 2. Select the **Users** tab.
- 3. In the **Actions** column, select the menu button for a user with the Member or Viewer role that has active constraints.

4. Select **Edit role**.

The **Edit role** dialog displays the active constraints for the role.

- 5. Select the **X** to the right of the constraint you need to remove.
- 6. Select **Confirm**.

## **For more information**

• [User roles and namespaces](https://docs.netapp.com/us-en/astra-control-center-2307/concepts/user-roles-namespaces.html)

## <span id="page-5-0"></span>**Manage remote authentication**

LDAP is an industry standard protocol for accessing distributed directory information and a popular choice for enterprise authentication. You can connect Astra Control Center to an LDAP server to perform authentication for selected Astra Control users.

At a high level, the configuration involves integrating Astra with LDAP and defining the Astra Control users and groups corresponding to the LDAP definitions. You can use the Astra Control API or web UI to configure LDAP authentication and LDAP users and groups.

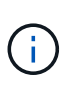

Astra Control Center uses the user login attribute, configured when remote authentication is enabled, to search for and keep track of remote users. An attribute of an email address ("mail") or user principal name ("userPrincipalName") must exist in this field for any remote user you wish to appear in Astra Control Center. This attribute is used as the username in Astra Control Center for authentication and in searches for remote users.

## <span id="page-5-1"></span>**Add a certificate for LDAPS authentication**

Add the private TLS certificate for the LDAP server so that Astra Control Center can authenticate with the LDAP server when you use an LDAPS connection. You only need to do this once, or when the certificate you have installed expires.

## **Steps**

- 1. Go to **Account**.
- 2. Select the **Certificates** tab.
- 3. Select **Add**.
- 4. Either upload the .pem file or paste the contents of the file from your clipboard.
- 5. Select the **Trusted** check box.
- 6. Select **Add certificate**.

## **Enable remote authentication**

You can enable LDAP authentication and configure the connection between Astra Control and the remote LDAP server.

#### **Before you begin**

If you plan to use LDAPS, ensure that the private TLS certificate for the LDAP server is installed in Astra Control Center so that Astra Control Center can authenticate with the LDAP server. See [Add a certificate for](#page-5-1)

## **Steps**

- 1. Go to **Account > Connections**.
- 2. In the **Remote Authentication** pane, select the configuration menu.
- 3. Select **Connect**.
- 4. Enter the server IP address, port, and preferred connection protocol (LDAP or LDAPS).

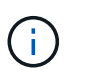

As a best practice, use LDAPS when connecting with the LDAP server. You need to install the LDAP server's private TLS certificate in Astra Control Center before you connect with LDAPS.

- 5. Enter the service account credentials in email format [\(administrator@example.com](mailto:administrator@example.com)). Astra Control will use these credentials when connecting with the LDAP server.
- 6. In the **User Match** section, do the following:
	- a. Enter the base DN and an appropriate user search filter to use when retrieving user information from the LDAP server.
	- b. (Optional) If your directory uses the user login attribute userPrincipalName instead of mail, enter userPrincipalName in the the correct attribute in the **User login attribute** field.
- 7. In the **Group Match** section, enter the group search base DN and an appropriate custom group search filter.

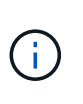

Be sure to use the correct base Distinguished Name (DN) and an appropriate search filter for **User Match** and **Group Match**. The base DN tells Astra Control at what level of the directory tree to start the search, and the search filter limits the parts of the directory tree Astra Control searches from.

8. Select **Submit**.

#### **Result**

The **Remote Authentication** pane status moves to **Pending**, and then to **Connected** when the connection to the LDAP server is established.

## **Disable remote authentication**

You can temporarily disable an active connection to the LDAP server.

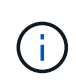

When you disable a connection to an LDAP server, all settings are saved, and all remote users and groups that were added to Astra Control from that LDAP server are retained. You can reconnect to this LDAP server at any time.

#### **Steps**

- 1. Go to **Account > Connections**.
- 2. In the **Remote Authentication** pane, select the configuration menu.
- 3. Select **Disable**.

#### **Result**

The **Remote Authentication** pane status moves to **Disabled**. All remote authentication settings, remote users,

and remote groups are preserved, and you can re-enable the connection at any time.

## **Edit remote authentication settings**

If you have disabled the connection to the LDAP server or the **Remote Authentication** pane is in a "Connection error" state, you can edit the configuration settings.

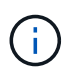

You cannot edit the LDAP server URL or IP address when the **Remote Authentication** pane is in a "Disabled" state. You need to [Disconnect remote authentication](#page-7-1) first.

#### **Steps**

- 1. Go to **Account > Connections**.
- 2. In the **Remote Authentication** pane, select the configuration menu.
- 3. Select **Edit**.
- 4. Make the necessary changes, and select **Edit**.

## <span id="page-7-1"></span>**Disconnect remote authentication**

You can disconnect from an LDAP server and remove the configuration settings from Astra Control.

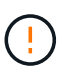

If you are an LDAP user and you disconnect, your session will immediately end. When you disconnect from the LDAP server, all configuration settings for that LDAP server are removed from Astra Control, as well as any remote users and groups that were added from that LDAP server.

#### **Steps**

- 1. Go to **Account > Connections**.
- 2. In the **Remote Authentication** pane, select the configuration menu.
- 3. Select **Disconnect**.

#### **Result**

The **Remote Authentication** pane status moves to **Disconnected**. Remote authentication settings, remote users, and remote groups are removed from Astra Control.

## <span id="page-7-0"></span>**Manage remote users and groups**

If you have enabled LDAP authentication on your Astra Control system, you can search for LDAP users and groups, and include them in the approved users of the system.

## **Add a remote user**

Account Owners and Admins can add remote users to Astra Control. Astra Control Center supports up to 10,000 LDAP remote users.

 $\left(\begin{smallmatrix} 1 \ 1 \end{smallmatrix}\right)$ 

Astra Control Center uses the user login attribute, configured when remote authentication is enabled, to search for and keep track of remote users. An attribute of an email address ("mail") or user principal name ("userPrincipalName") must exist in this field for any remote user you wish to appear in Astra Control Center. This attribute is used as the username in Astra Control Center for authentication and in searches for remote users.

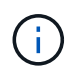

You cannot add a remote user if a local user with the same email address (based on the "mail" or "user principal name" attribute) already exists on the system. To add the user as a remote user, delete the local user from the system first.

## **Steps**

- 1. Go to the **Account** area.
- 2. Select the **Users & groups** tab.
- 3. At the far right of the page, select **Remote users**.
- 4. Select **Add**.
- 5. Optionally, search for an LDAP user by entering the user's email address in the **Filter by email** field.
- 6. Select one or more users from the list.
- 7. Assign a role to the user.

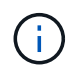

If you assign different roles to a user and the user's group, the more permissive role takes precedence.

8. Optionally, assign one or more namespace constraints to this user, and select **Restrict role to constraints** to enforce them. You can add a new namespace constraint by selecting **Add constraint**.

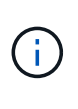

When a user is assigned multiple roles through LDAP group membership, the constraints in the most permissive role are the only ones that take effect. For example, if a user with a local Viewer role joins three groups that are bound to the Member role, the sum of the constraints from the Member roles take effect, and any constraints from the Viewer role are ignored.

#### 9. Select **Add**.

#### **Result**

The new user appears in the list of remote users. In this list, you can see active constraints on the user as well as manage the user from the **Actions** menu.

## **Add a remote group**

To add many remote users at once, account Owners and Admins can add remote groups to Astra Control. When you add a remote group, all remote users in that group are available to log in to Astra Control and will inherit the same role as the group.

Astra Control Center supports up to 5,000 LDAP remote groups.

#### **Steps**

- 1. Go to the **Account** area.
- 2. Select the **Users & groups** tab.
- 3. At the far right of the page, select **Remote groups**.
- 4. Select **Add**.

In this window, you can see a list of the common names and distinguished names of LDAP groups that Astra Control retrieved from the directory.

- 5. Optionally, search for an LDAP group by entering the group's common name in the **Filter by common name** field.
- 6. Select one or more groups from the list.
- 7. Assign a role to the groups.

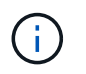

The role you select is assigned to all users in this group. If you assign different roles to a user and the user's group, the more permissive role takes precedence.

8. Optionally, assign one or more namespace constraints to this group, and select **Restrict role to constraints** to enforce them. You can add a new namespace constraint by selecting **Add constraint**.

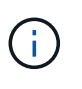

When a user is assigned multiple roles through LDAP group membership, the constraints in the most permissive role are the only ones that take effect. For example, if a user with a local Viewer role joins three groups that are bound to the Member role, the sum of the constraints from the Member roles take effect, and any constraints from the Viewer role are ignored.

9. Select **Add**.

#### **Result**

The new group appears in the list of remote groups. Remote users in this group don't appear in the list of remote users until each remote user logs in. In this list, you can see details about the group as well as manage the group from the **Actions** menu.

## <span id="page-9-0"></span>**View and manage notifications**

Astra notifies you when actions have completed or failed. For example, you'll see a notification if a backup of an app completed successfully.

You can manage these notifications from the top right of the interface:

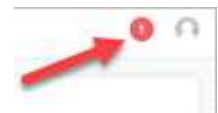

#### **Steps**

- 1. Select the number of unread notifications in the top right.
- 2. Review the notifications and then select **Mark as read** or **Show all notifications**.

If you selected **Show all notifications**, the Notifications page loads.

3. On the **Notifications** page, view the notifications, select the ones that you want to mark as read, select **Action** and select **Mark as read**.

## <span id="page-10-0"></span>**Add and remove credentials**

Add and remove credentials for local private cloud providers such as ONTAP S3, Kubernetes clusters managed with OpenShift, or unmanaged Kubernetes clusters from your account at any time. Astra Control Center uses these credentials to discover Kubernetes clusters and the apps on the clusters, and to provision resources on your behalf.

Note that all users in Astra Control Center share the same sets of credentials.

## **Add credentials**

You can add credentials to Astra Control Center when you manage clusters. To add credentials by adding a new cluster, refer to [Add a Kubernetes cluster.](https://docs.netapp.com/us-en/astra-control-center-2307/get-started/setup_overview.html#add-cluster)

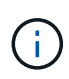

If you create your own kubeconfig file, you should define only **one** context element in it. Refer to [Kubernetes documentation](https://kubernetes.io/docs/concepts/configuration/organize-cluster-access-kubeconfig/) for information about creating kubeconfig files.

## **Remove credentials**

Remove credentials from an account at any time. You should only remove credentials after [unmanaging all](https://docs.netapp.com/us-en/astra-control-center-2307/use/unmanage.html) [associated clusters](https://docs.netapp.com/us-en/astra-control-center-2307/use/unmanage.html).

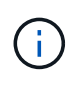

The first set of credentials that you add to Astra Control Center is always in use because Astra Control Center uses the credentials to authenticate to the backup bucket. It's best not to remove these credentials.

## **Steps**

- 1. Select **Account**.
- 2. Select the **Credentials** tab.
- 3. Select the Options menu in the **State** column for the credentials that you want to remove.
- 4. Select **Remove**.
- 5. Type the word "remove" to confirm deletion and then select **Yes, Remove Credential**.

## **Result**

Astra Control Center removes the credentials from the account.

## <span id="page-10-1"></span>**Monitor account activity**

You can view details about the activities in your Astra Control account. For example, when new users were invited, when a cluster was added, or when a snapshot was taken. You also have the ability to export your account activity to a CSV file.

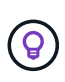

If you manage Kubernetes clusters from Astra Control and Astra Control is connected to Cloud Insights, Astra Control sends event logs to Cloud Insights. The log information, including information about pod deployment and PVC attachments, appears in the Astra Control Activity log. Use this information to identify any issues on the Kubernetes clusters you are managing.

### **View all account activity in Astra Control**

- 1. Select **Activity**.
- 2. Use the filters to narrow down the list of activities or use the search box to find exactly what you're looking for.
- 3. Select **Export to CSV** to download your account activity to a CSV file.

### **View account activity for a specific app**

- 1. Select **Applications** and then select the name of an app.
- 2. Select **Activity**.

### **View account activity for clusters**

- 1. Select **Clusters** and then select the name of the cluster.
- 2. Select **Activity**.

### **Take action to resolve events that require attention**

- 1. Select **Activity**.
- 2. Select an event that requires attention.
- 3. Select the **Take action** drop-down option.

From this list, you can view possible corrective actions that you can take, view documentation related to the issue, and get support to help resolve the issue.

## <span id="page-11-0"></span>**Update an existing license**

You can convert an evaluation license to a full license, or you can update an existing evaluation or full license with a new license. If you don't have a full license, work with your NetApp sales contact to obtain a full license and serial number. You can use the Astra Control Center UI or [Astra Control API](https://docs.netapp.com/us-en/astra-automation) to update an existing license.

## **Steps**

- 1. Log in to the [NetApp Support Site.](https://mysupport.netapp.com/site/)
- 2. Access the Astra Control Center Download page, enter the serial number, and download the full NetApp license file (NLF).
- 3. Log in to the Astra Control Center UI.
- 4. From the left navigation, select **Account** > **License**.
- 5. In the **Account** > **License** page, select the status drop-down menu for the existing license and select **Replace**.
- 6. Browse to the license file that you downloaded.
- 7. Select **Add**.

The **Account** > **Licenses** page displays the license information, expiration date, license serial number, account ID, and CPU units used.

## **For more information**

• [Astra Control Center licensing](https://docs.netapp.com/us-en/astra-control-center-2307/concepts/licensing.html)

## **Copyright information**

Copyright © 2024 NetApp, Inc. All Rights Reserved. Printed in the U.S. No part of this document covered by copyright may be reproduced in any form or by any means—graphic, electronic, or mechanical, including photocopying, recording, taping, or storage in an electronic retrieval system—without prior written permission of the copyright owner.

Software derived from copyrighted NetApp material is subject to the following license and disclaimer:

THIS SOFTWARE IS PROVIDED BY NETAPP "AS IS" AND WITHOUT ANY EXPRESS OR IMPLIED WARRANTIES, INCLUDING, BUT NOT LIMITED TO, THE IMPLIED WARRANTIES OF MERCHANTABILITY AND FITNESS FOR A PARTICULAR PURPOSE, WHICH ARE HEREBY DISCLAIMED. IN NO EVENT SHALL NETAPP BE LIABLE FOR ANY DIRECT, INDIRECT, INCIDENTAL, SPECIAL, EXEMPLARY, OR CONSEQUENTIAL DAMAGES (INCLUDING, BUT NOT LIMITED TO, PROCUREMENT OF SUBSTITUTE GOODS OR SERVICES; LOSS OF USE, DATA, OR PROFITS; OR BUSINESS INTERRUPTION) HOWEVER CAUSED AND ON ANY THEORY OF LIABILITY, WHETHER IN CONTRACT, STRICT LIABILITY, OR TORT (INCLUDING NEGLIGENCE OR OTHERWISE) ARISING IN ANY WAY OUT OF THE USE OF THIS SOFTWARE, EVEN IF ADVISED OF THE POSSIBILITY OF SUCH DAMAGE.

NetApp reserves the right to change any products described herein at any time, and without notice. NetApp assumes no responsibility or liability arising from the use of products described herein, except as expressly agreed to in writing by NetApp. The use or purchase of this product does not convey a license under any patent rights, trademark rights, or any other intellectual property rights of NetApp.

The product described in this manual may be protected by one or more U.S. patents, foreign patents, or pending applications.

LIMITED RIGHTS LEGEND: Use, duplication, or disclosure by the government is subject to restrictions as set forth in subparagraph (b)(3) of the Rights in Technical Data -Noncommercial Items at DFARS 252.227-7013 (FEB 2014) and FAR 52.227-19 (DEC 2007).

Data contained herein pertains to a commercial product and/or commercial service (as defined in FAR 2.101) and is proprietary to NetApp, Inc. All NetApp technical data and computer software provided under this Agreement is commercial in nature and developed solely at private expense. The U.S. Government has a nonexclusive, non-transferrable, nonsublicensable, worldwide, limited irrevocable license to use the Data only in connection with and in support of the U.S. Government contract under which the Data was delivered. Except as provided herein, the Data may not be used, disclosed, reproduced, modified, performed, or displayed without the prior written approval of NetApp, Inc. United States Government license rights for the Department of Defense are limited to those rights identified in DFARS clause 252.227-7015(b) (FEB 2014).

#### **Trademark information**

NETAPP, the NETAPP logo, and the marks listed at<http://www.netapp.com/TM>are trademarks of NetApp, Inc. Other company and product names may be trademarks of their respective owners.